# **インフルエンザ予防接種 予約操作手順書**

**第 1 版**

- 作成日: 2021/08/20
- 最終更新日: 2021/08/20

はじめに

この「インフルエンザ予防接種操作手順書」(以下、「本手順書」)は、日時予約受付操作方法 をそれぞれ記載します。

「LINE」を使用した予約システムを採用し、本手順書は予約申込者が操作することを目的とし て記載していますが、LINEのインストール等を始め、端末の操作については記載の対象外としま す。

また、本手順書に記載している画面はイメージのため、実際の表示と異なる場合があります ので予めご了承ください。

## **目次**

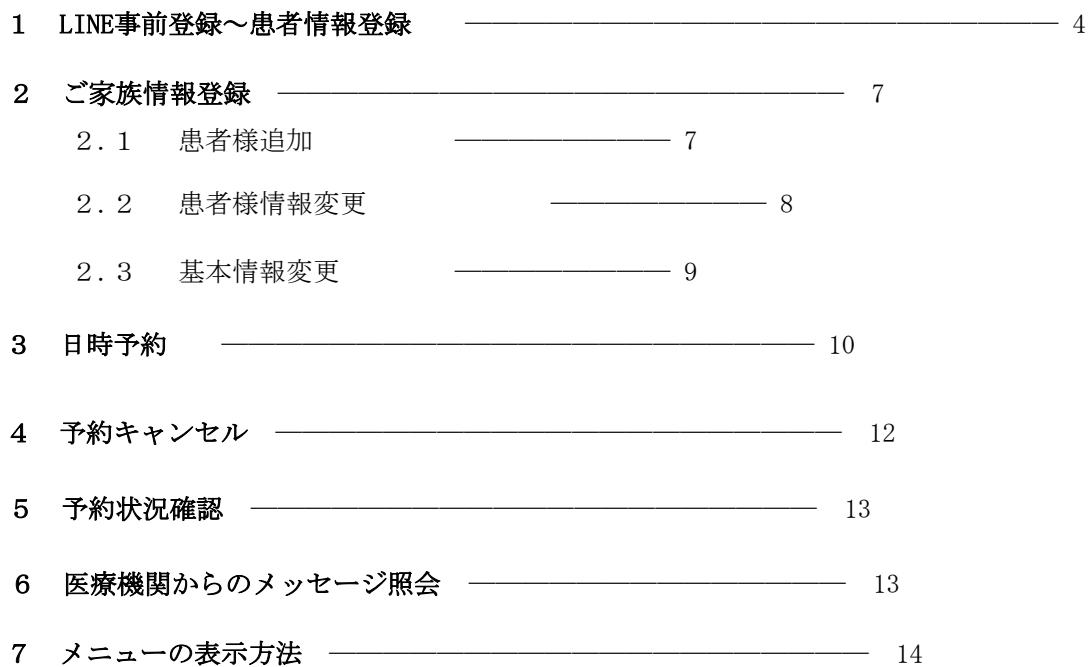

## **1. LINE 事前登録**

#### **1.1 友達登録**

スマートフォンなどのLINE アプリを起動して、次のいずれかの方法でアクセスしてください。

- 1.メニューの「ホーム」からID (@~)を入力して検索
- 2.「友達追加」で「**QR** コード」を選択して**QR** コードを読み取る

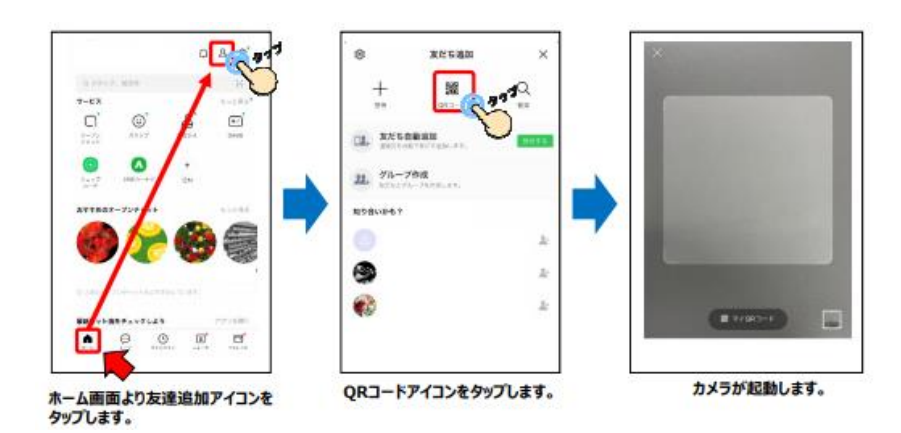

#### **1.2 医療機関登録**

追加した友達(Lacoon)のトーク画面にて、医療機関登録を行います。

**(1)「医療機関を登録する」を**

**タップ**

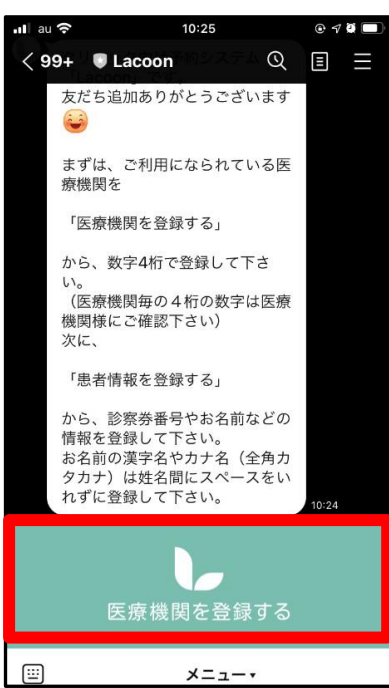

**(2)「新規登録」をタップ**

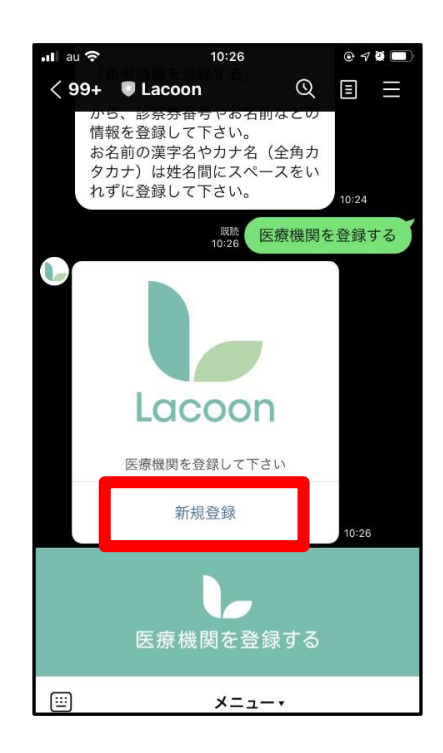

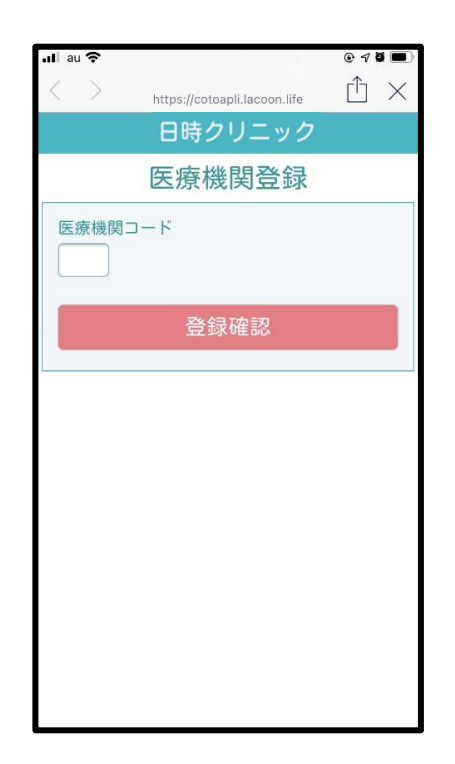

**(3) 医療機関登録画面が開く (4)医療機関コード【2859】 を入力し、登録確認」**

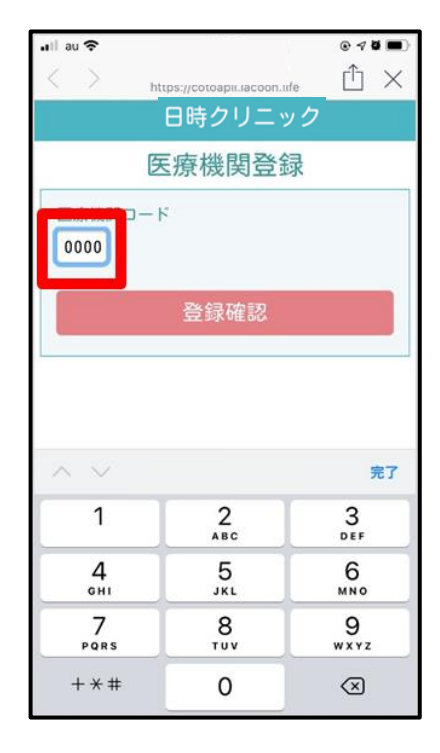

**(5)「医療機関を登録する」 をタップ**

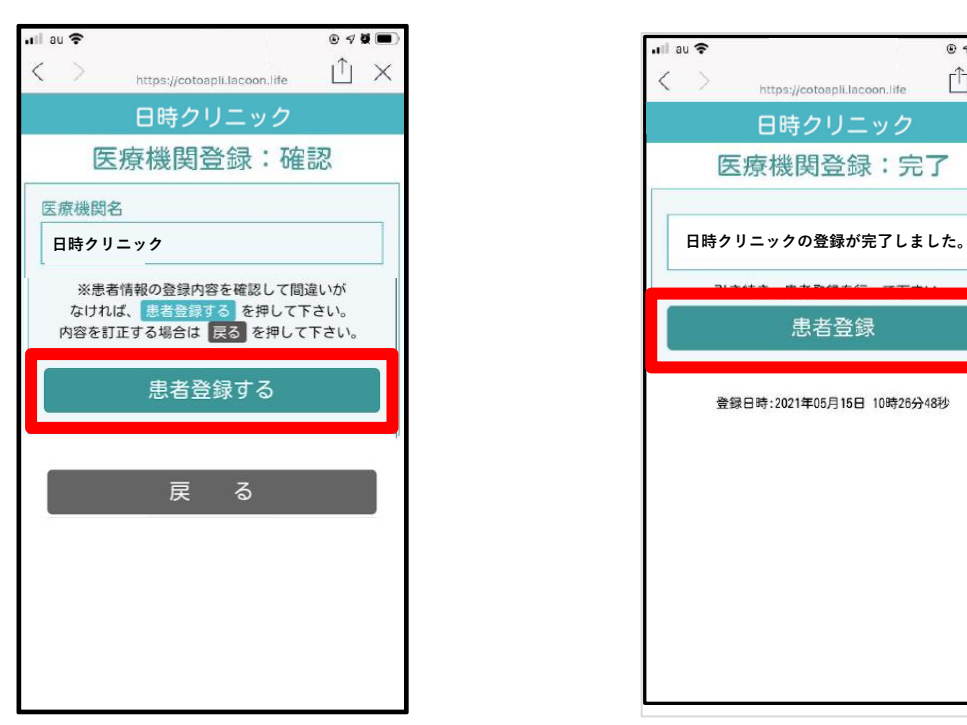

#### **(6)続いて「患者登録」をタップ**

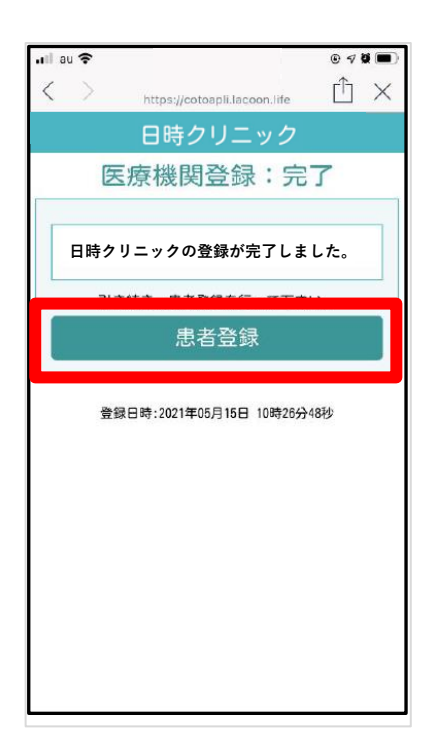

### **1.3 患者情報登録**

画面項目に従い、患者情報を登録してください。

#### **(1)項目入力後、 「登録確認へ」をタップ**

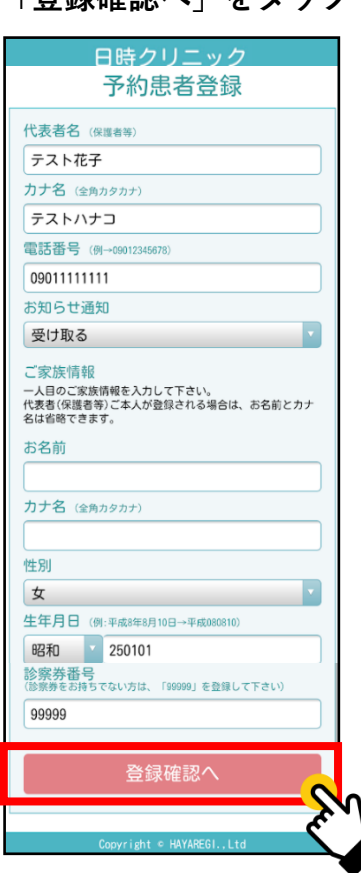

**◆代表者名 氏名を入力してください。 「姓」と「名」の間は開けなくても問題ありません。 ◆カナ名 カナ名を入力してください。 「姓」と「名」の間は開けなくても問題ありません。 全角カタカナで入力してください。 ◆電話番号 連絡の取れる番号を入力してください。 半角数字で入力してください。 ◆LINEプッシュ通知で事前お知らせメールを 受け取るか選択してください。 【ご家族情報】 ◆実際の診療・予防接種を受けられる方の お名前を入力してください。 ※代表者情報と同じ場合はお名前の入力は 必要ありません。 ◆性別 性別を入力してください。 ◆生年月日 生年月日を入力してください。 半角数字で入力してください。 ◆診察券番号 診察券に記載されている 診察券番号を入力してください。 ※診察券がない場合は「99999」を 入力してください。**

**(2)「患者登録する」をタップ**

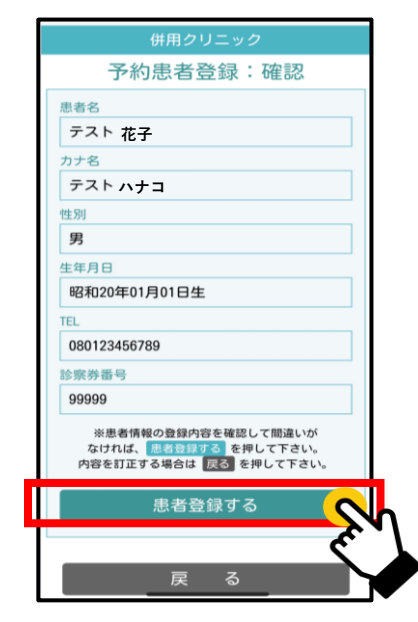

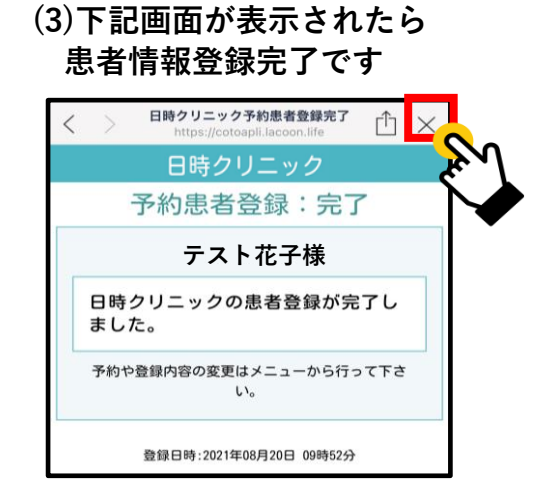

## **2.ご家族情報登録**

### **2.1 患者様を追加する場合**

ご家族様の情報を追加登録される際にこちらの操作を行ってください。

**(1)設定メニューの「患者情報を登録する」 (2)「新規登録」**を**タップ**

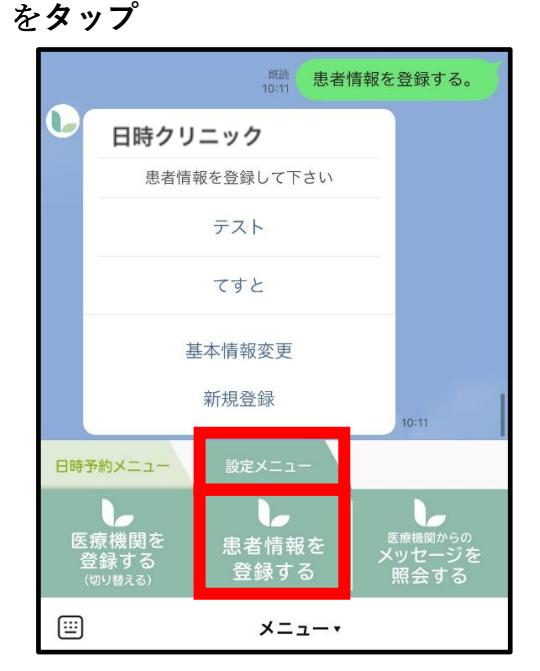

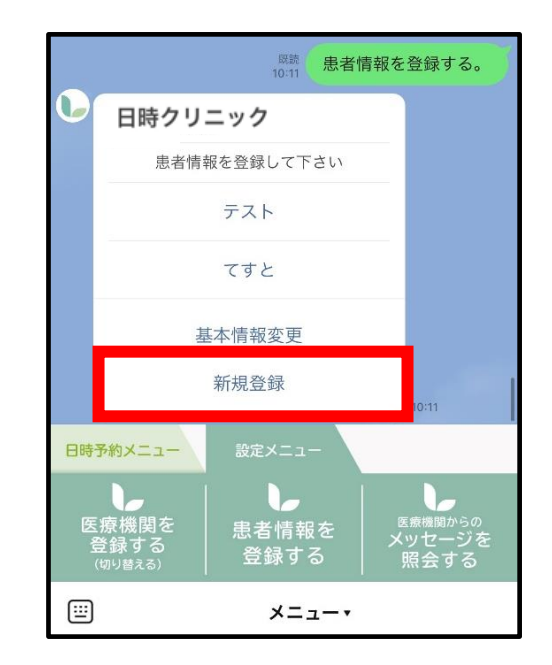

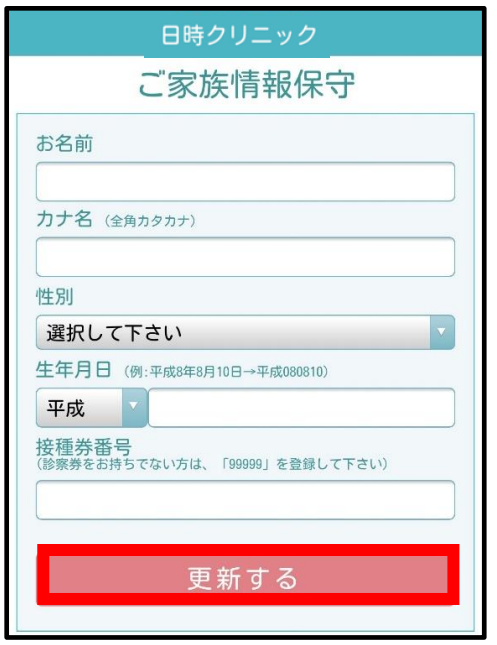

**(3)情報入力後「更新する」**を**タップ (4)下記画面が表示されたら登録完了です。 「×」を押してトーク画面に戻れます。**

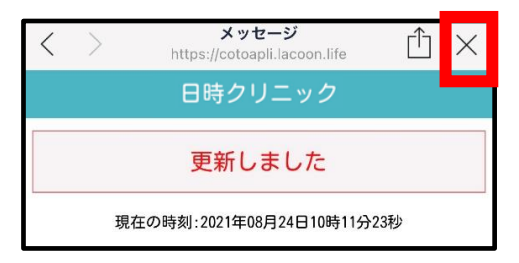

### **2.2 患者様情報を変更する場合**

**(1)設定メニューの「患者情報を登録する」 (2)「該当患者名」**を**タップ** を**タップ**

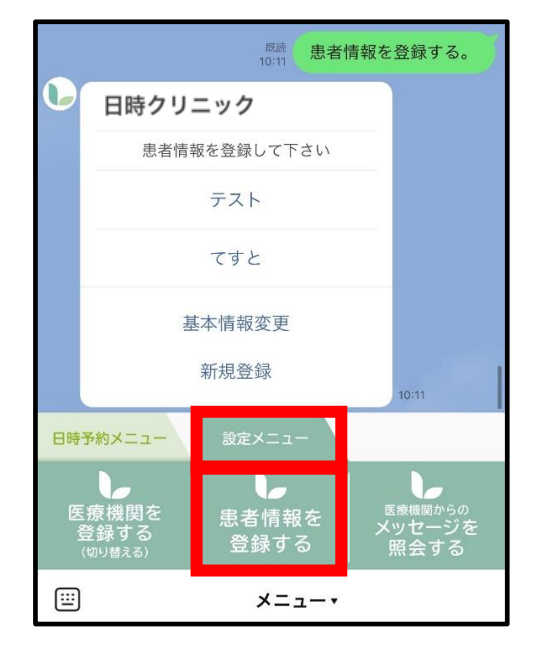

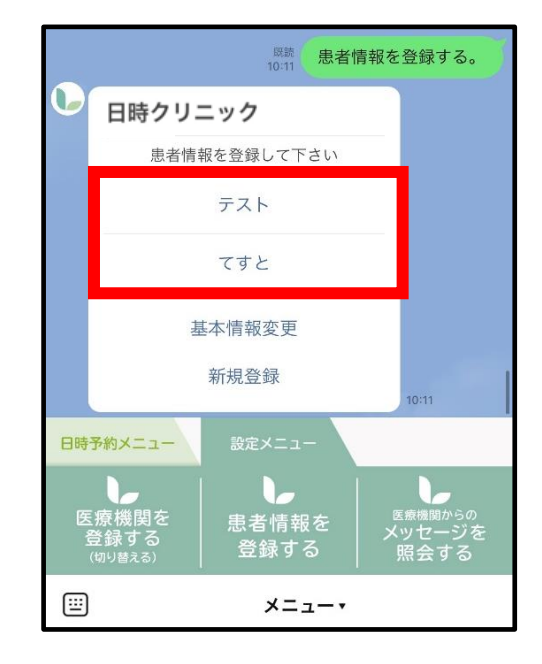

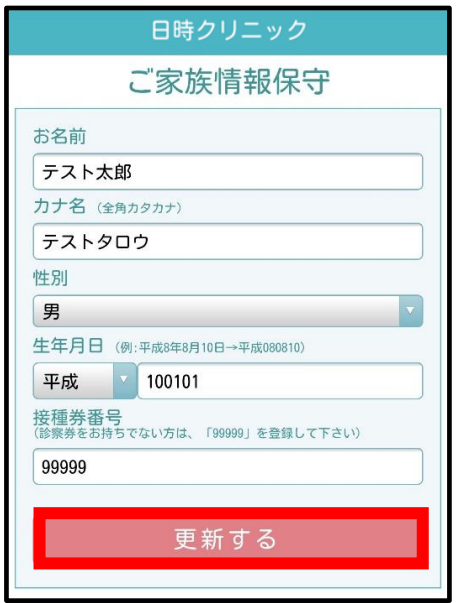

**(3)情報入力後「更新する」**を**タップ (4)下記画面が表示されたら登録完了です。 「×」を押してトーク画面に戻れます。**

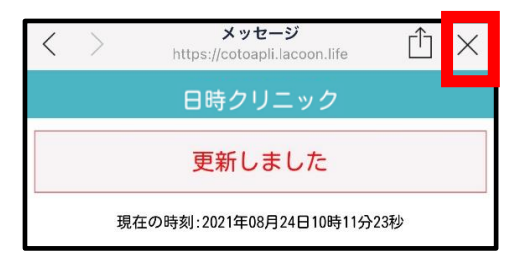

#### **2.3 基本情報を変更する場合**

※代表者名、電話番号の変更をされる際にこちらの操作を 行ってください。

**(1)設定メニューの「患者情報を登録する」 (2)「基本情報変更」**を**タップ** を**タップ**

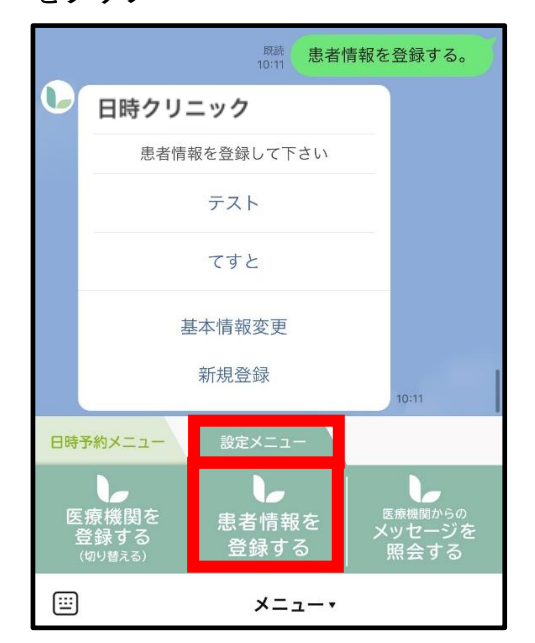

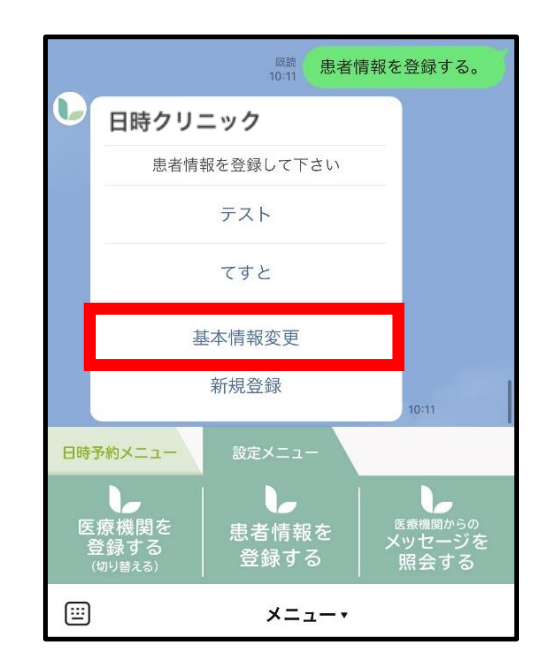

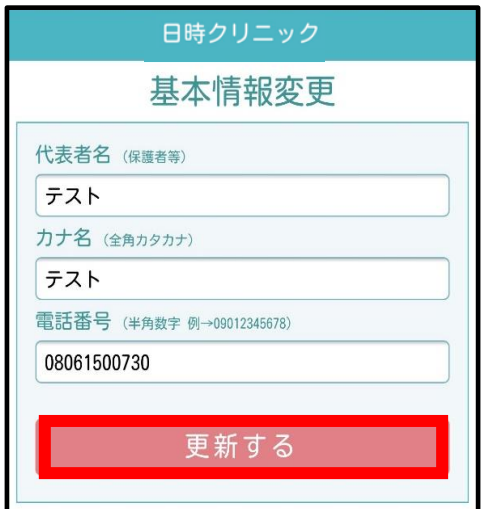

**(3)情報変更後「更新する」**を**タップ (4)下記画面が表示されたら登録完了です。 「×」を押してトーク画面に戻れます。**

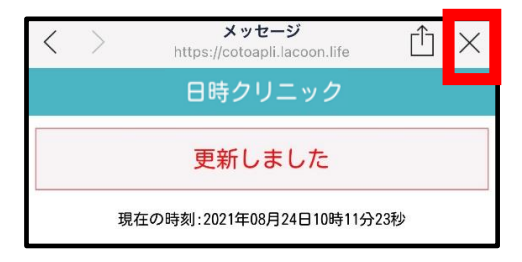

## **3.インフルエンザ予防接種予約登録方法(1)**

**(1)「日時予約メニュー」の 「予約をする」をタップします。**

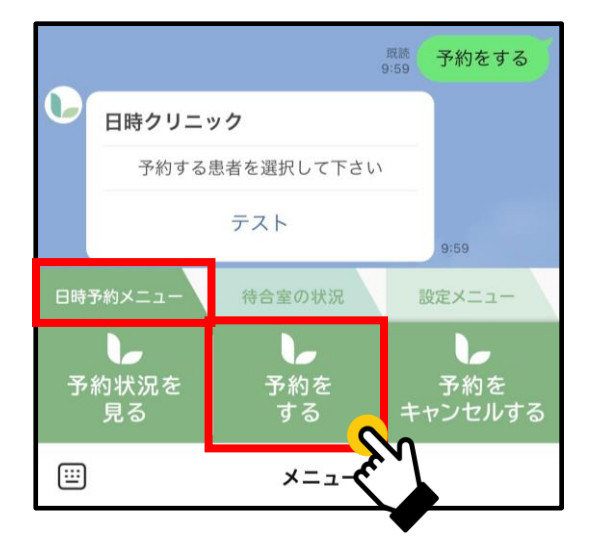

**(2)予約する患者様のお名前をタップして 選択します。**

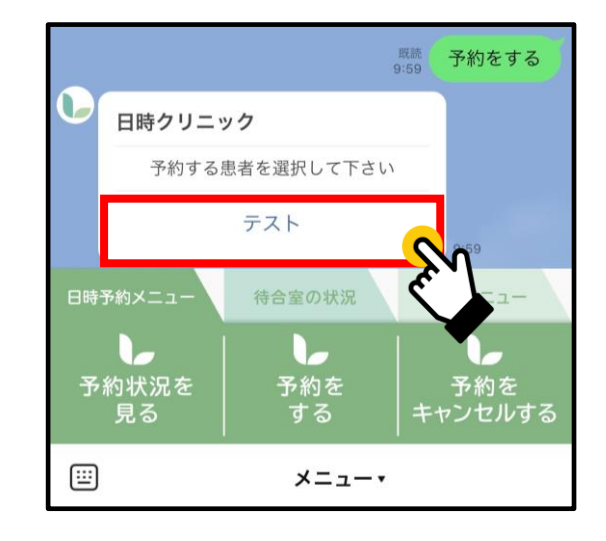

**(3)表示された予約内容をタップして 選択します。**

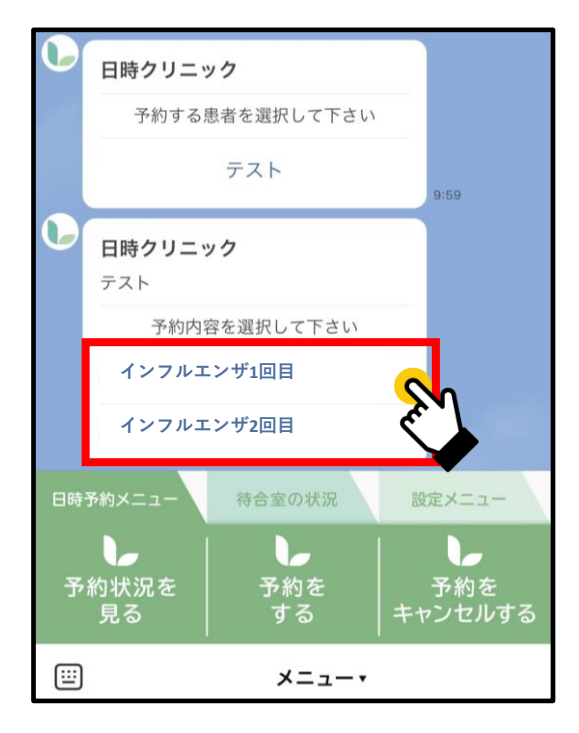

**(4)予約日を選択します。 ※灰色→予約不可 緑色→予約可能**

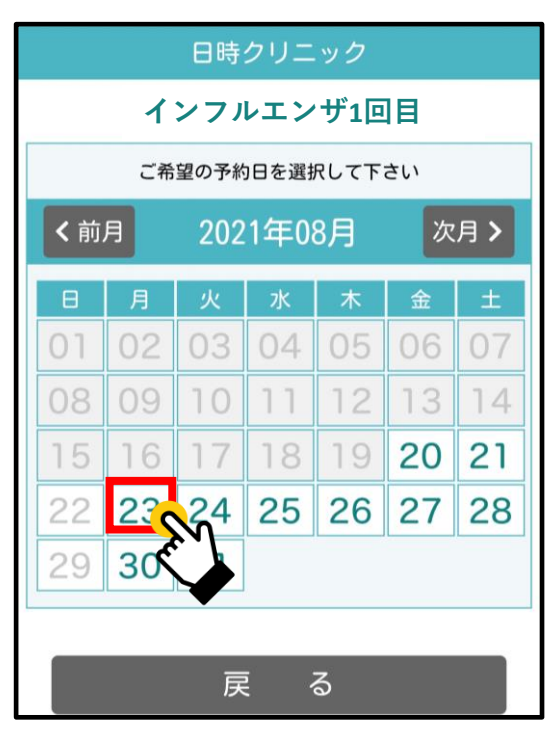

**(5)予約する時間帯を選択します。** 日

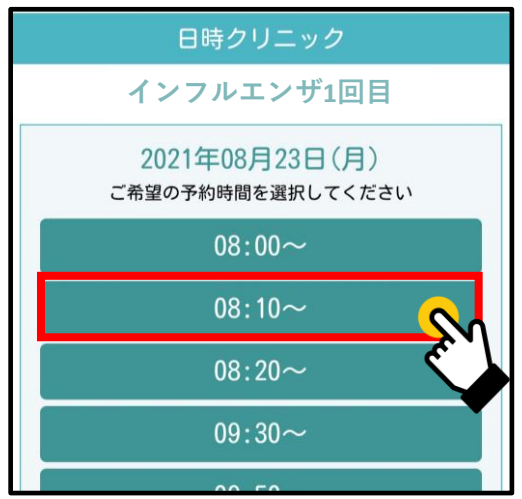

**(6)予約内容を確認し、間違いがなければ 「決定」をタップ**

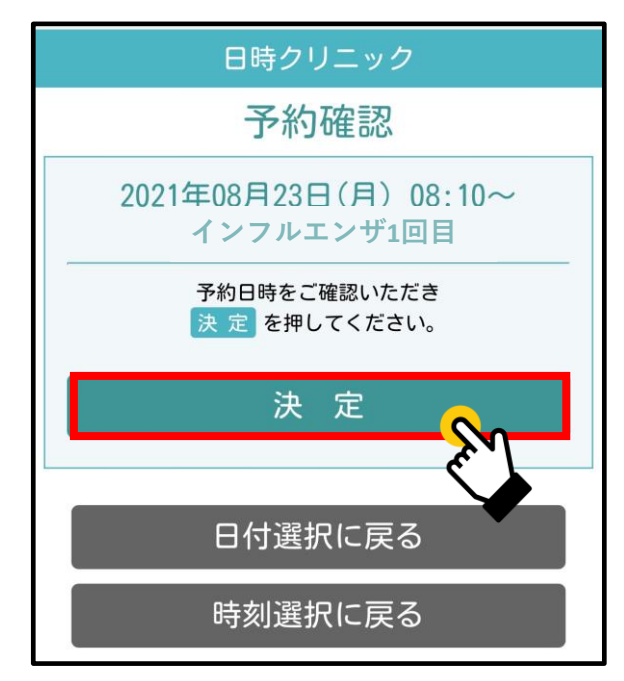

#### **(7)「予約結果」画面が表示されましたら**

**予約完了です。**

**右上の「×」を押してトーク画面にお戻りください**

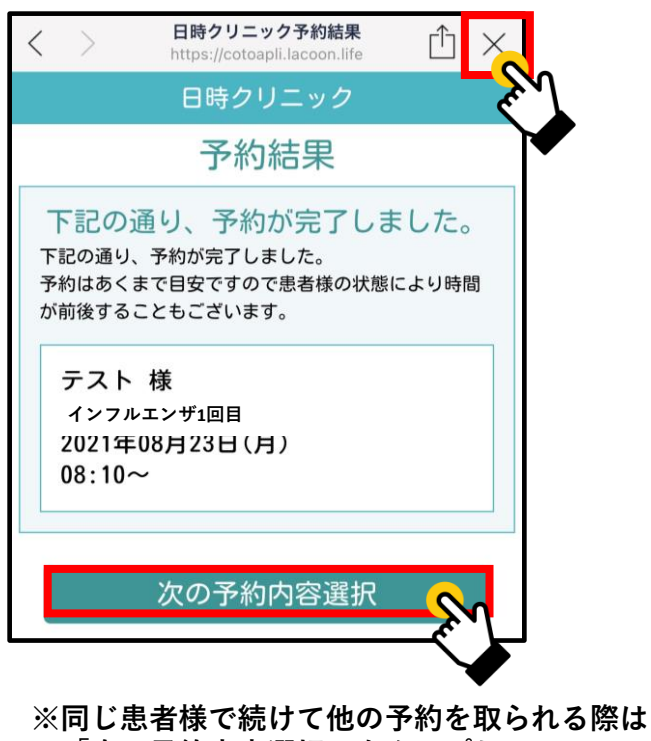

**「次の予約内容選択」をタップし、 予約画面にお進みください**

### LINE **4.予約キャンセル方法**

**(1)「日時予約メニュー」の 「予約をキャンセルする」をタップします。**

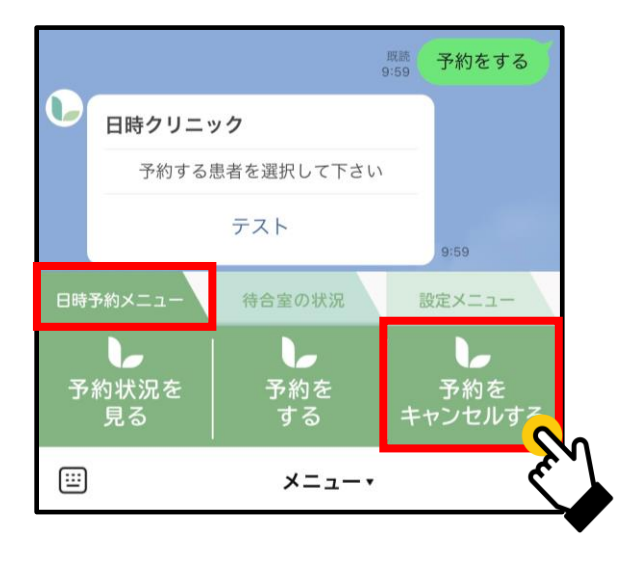

日 **(2)キャンセル可能な予約が表示されるので キャンセルしたい予約をタップします。**

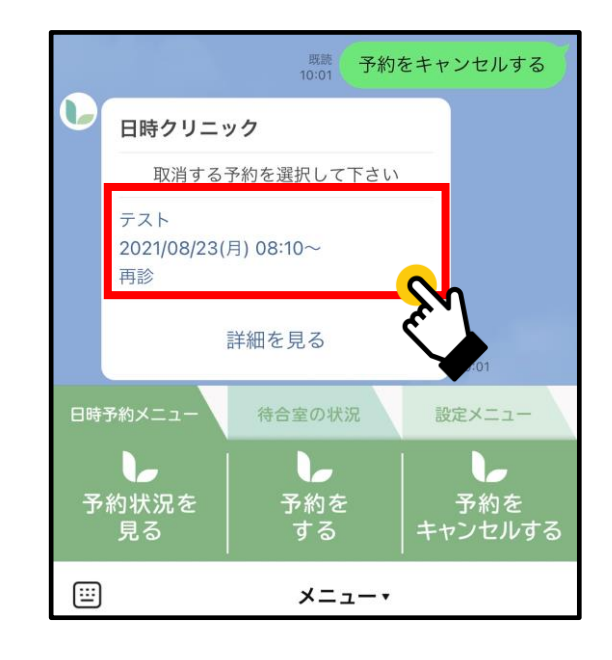

**(3)「下記の予約を取り消します。よろしいですか?」 と聞かれますので 「はい」をタップすると予約のキャンセルが可能です。**

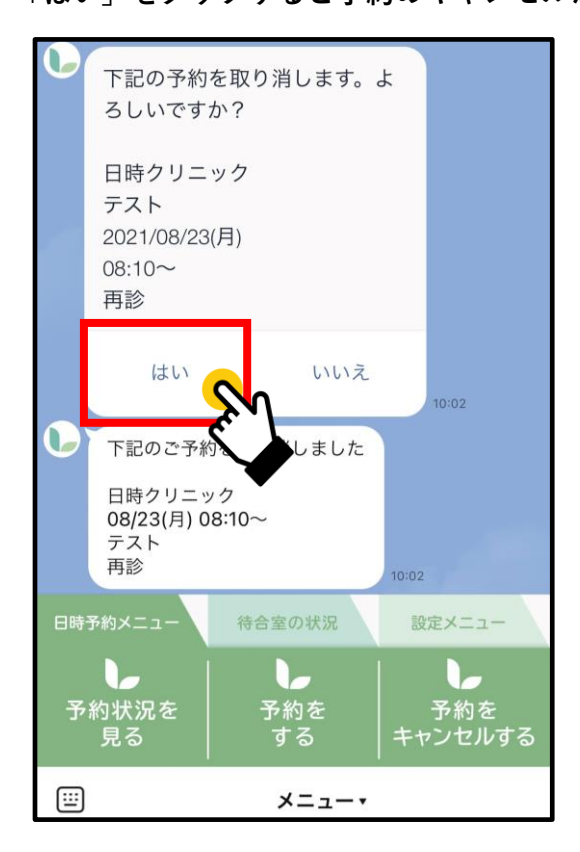

### <span id="page-12-0"></span>**5.予約状況確認方法**

**(1)「日時予約メニュー」の**

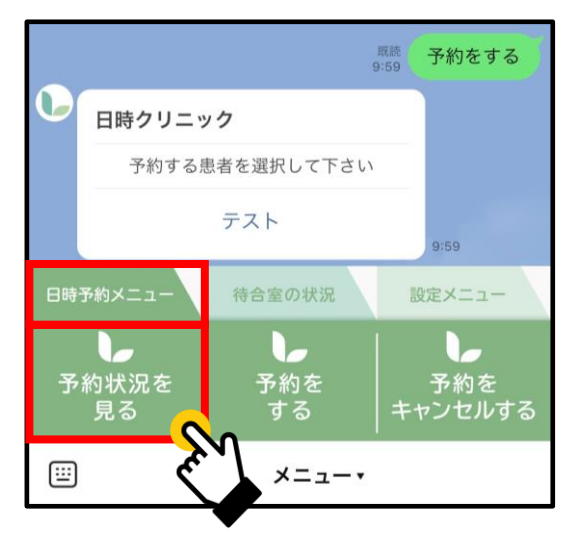

**「予約状況を見る」をタップします。 (2)画面上で予約患者様名・予約日時を 確認していただけます。**

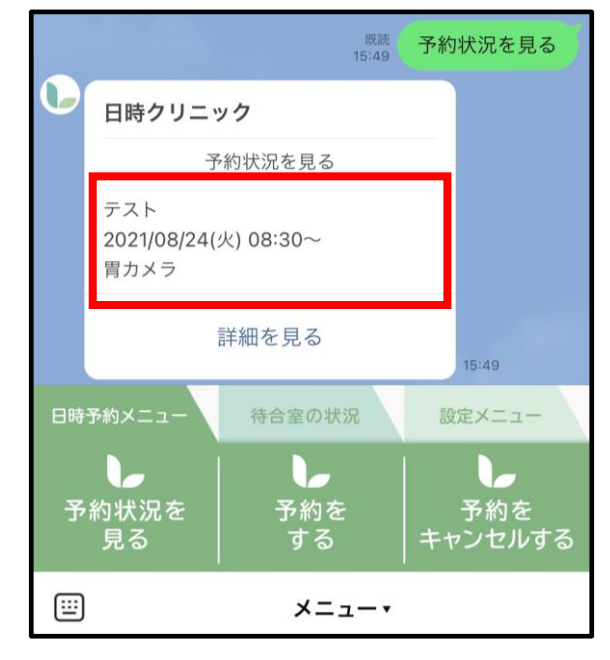

### **6.「医療機関からのメッセージを照会する」**

**(1)「設定メニュー」の 「メッセージを照会する」をタップします。**

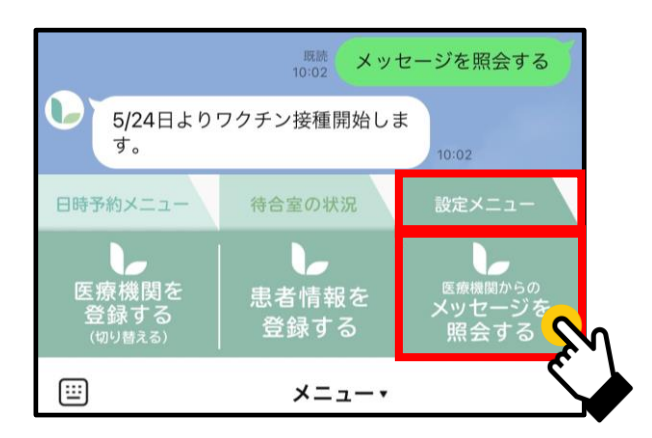

**(2)トーク画面上で医療機関からの情報を 確認することができます。 (例)休診日のお知らせなど**

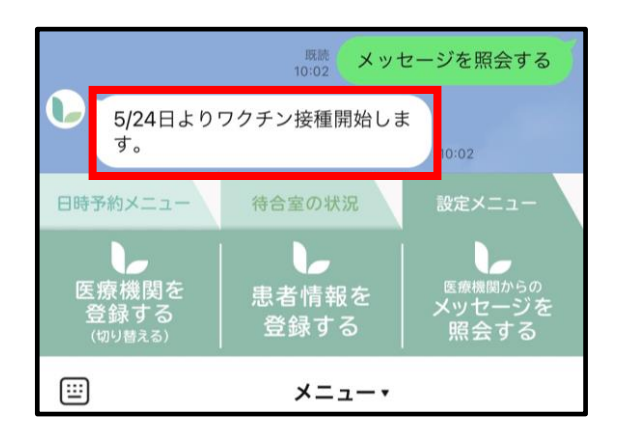

# **7.メニューの表示方法**

**下記画面のようにメニューの表示が消えてしまった場合、**

**赤枠部分をタップするとメニューが表示されます。**

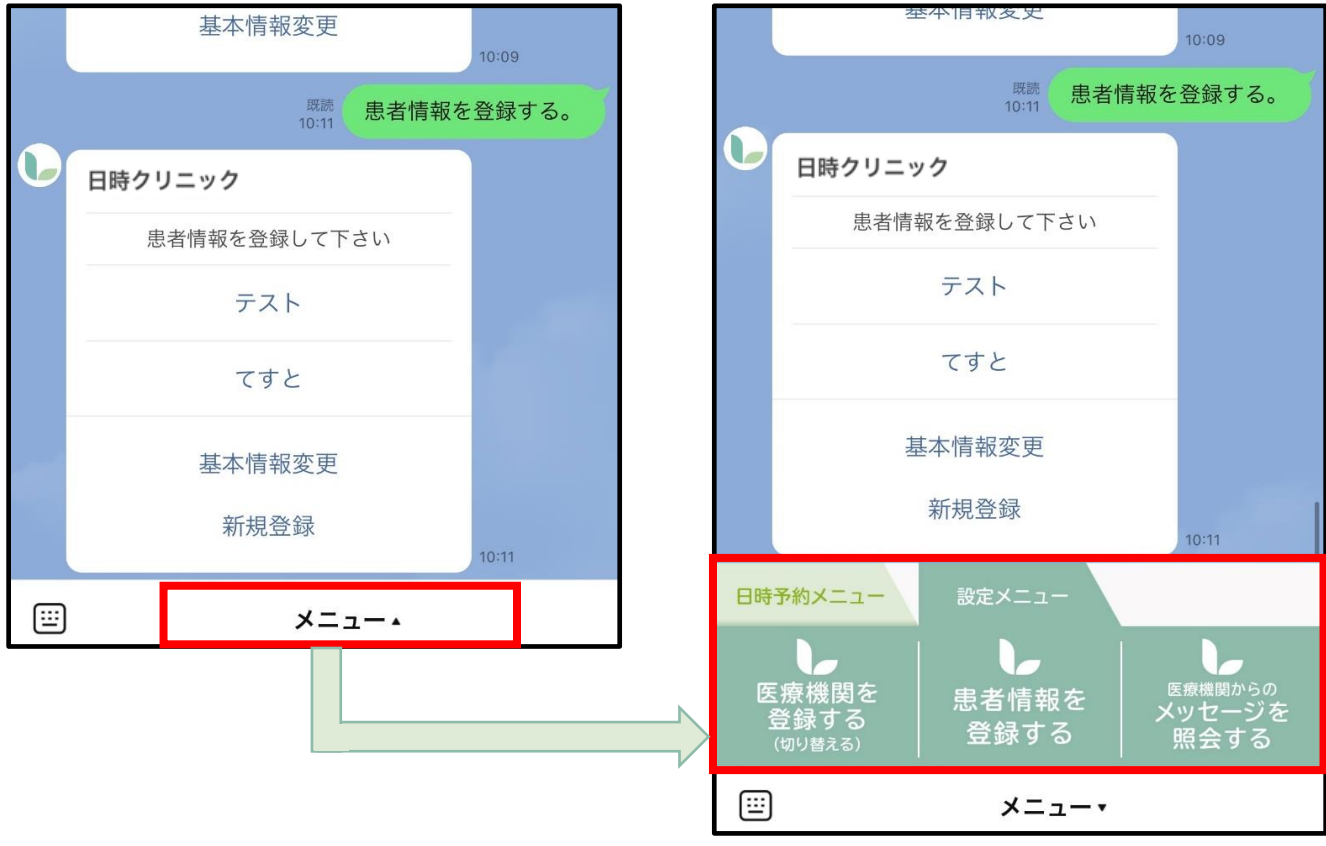